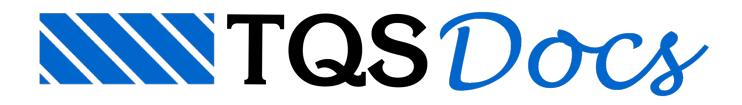

## Administrador de Licenças Web

Quando uma (ou mais) licença do sistema TQS é disponibilizada para um endereço de e-mail que possui privilégio de administrador, o usuário recebe uma mensagem de boas-vindas do [TQS](http://tqs.net) Net [\(https://net.tqs.com.br](https://net.tqs.com.br)).

Se não receber, pode acessar diretamente o TQS Net e utilizar o serviço de "Recuperação de senha".

O e-mailcadastrado como administrador das licenças pode ser alterado pelaTQS sob solicitação.

Após a definição da senha e de efetuar o login no site. As instruções para permitir usuários nas licenças, instalar o sistema e/ou instalar uma licença são as que seguem:

Obs: Imagens meramente ilustrativas.

## Para incluir o aluno em uma licença:

No seu perfil [TQS](http://tqs.net) Net, acesse a guia "Usuários", clique no botão "Adicionar Usuário", insira nome e e-mail do aluno;

- (1) Usuários
- (2) Adicionar Usuário
- $(3)$  E-mail
- (4) Nome

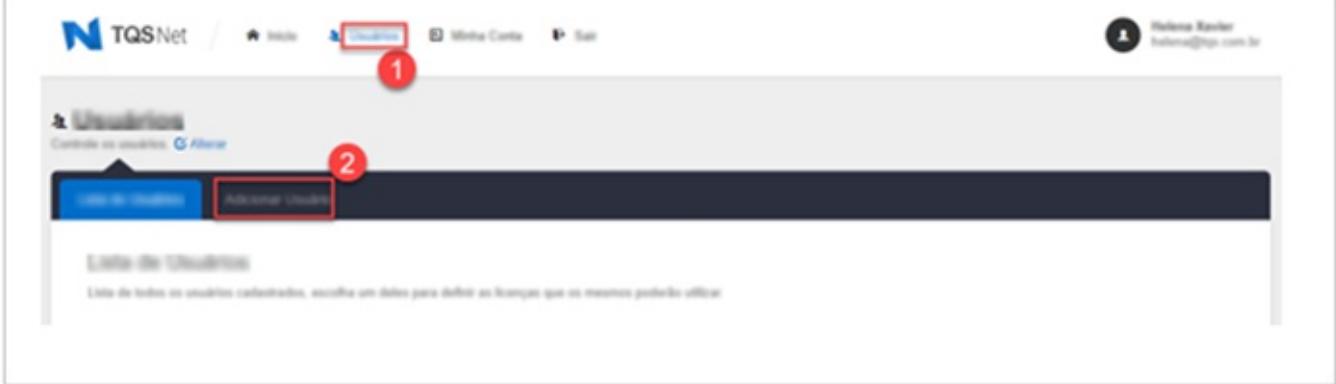

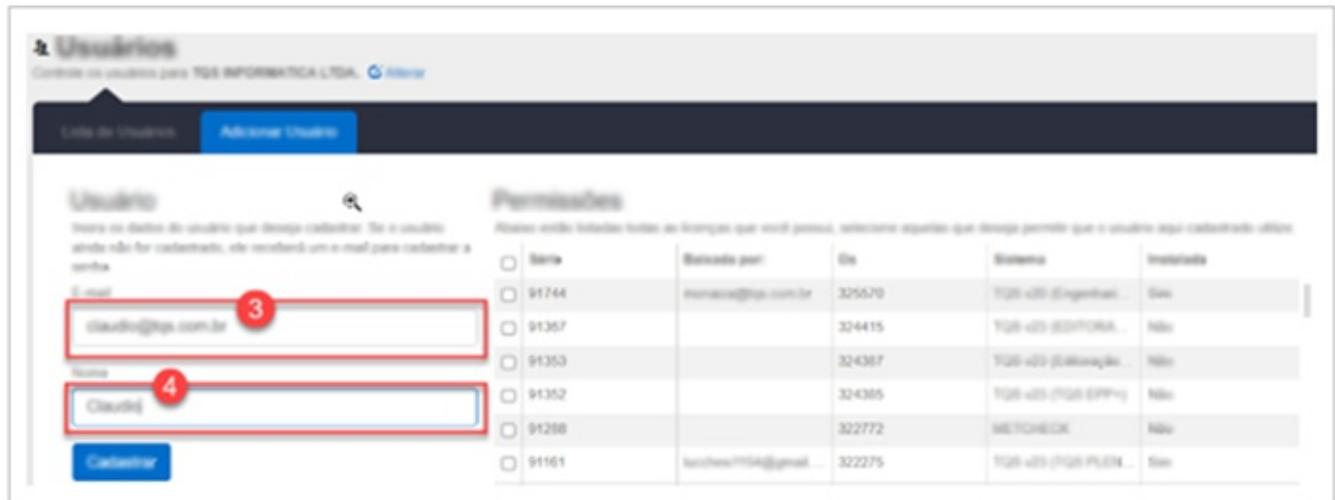

Depois selecione o aluno e defina uma permissão de licença em "Adicionar Permissão";

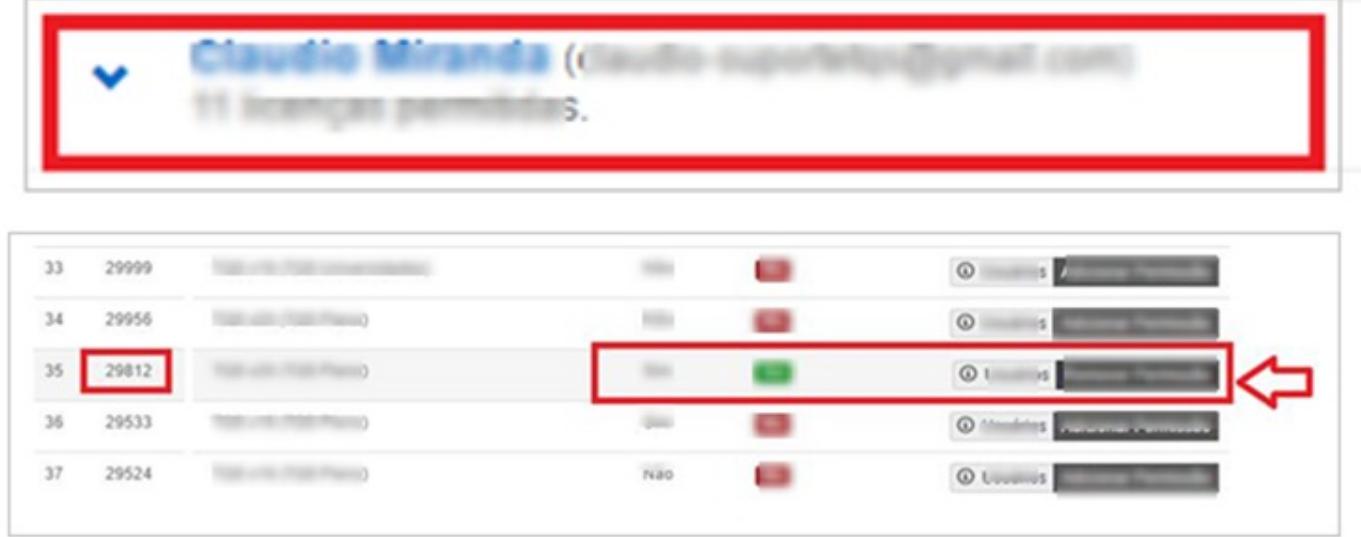

Após a permissão, o aluno será notificado pelo [TQS](http://tqs.net) Net e ele mesmo criará seu próprio login com o e-mail que cadastrou e, por ele, conseguirá baixar e instalar o TQS, além de instalar a licença permitida.

## Instalação do TQS

Primeiras observações

Nos computadores em que o TQS será instalado:

• Antivírus (\*) (item proteção em tempo real) precisa estar temporariamente desligado para o download e instalação do TQS;

•O Antivírus (\*) precisaser configurado para não verificar as pastas C:\TQS e C:\TQSW;

• Antivírus de terceiros, e o Windows Defender (Antivírus interno do Windows 10)

## Download

(1) Clique em "Inicio";

(2) Download dos Sistemas;

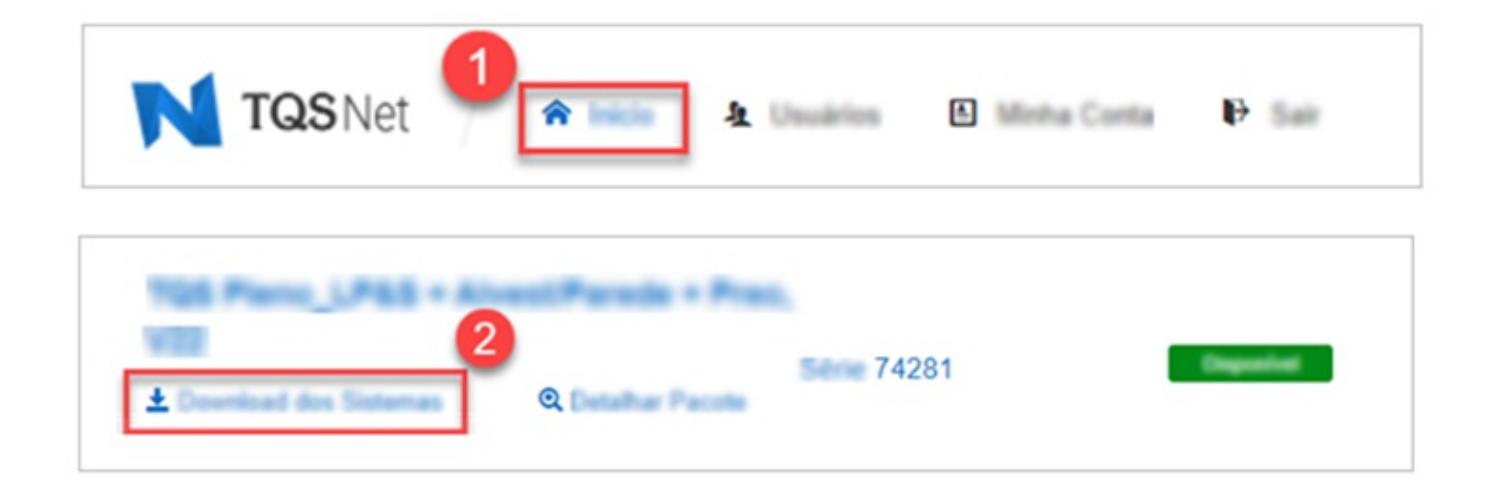

Execute o arquivo baixado TQS\_vxx.xx.xxx\_setup.exe (\*\*). O instalador descompacta os arquivos de instalação e

inicia o processo de instalação do sistema.

(\*\*) vxx.xx.xxx é aversão (sempre a mais atual) do TQS.

Uma vez instalado, surgirão dois ícones na área de trabalho. Execute o TQS Licenças.

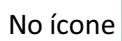

No ícone **FANCICO**, faça o login com o mesmo usuário [TQS](http://tqs.net) Net, selecione e instale a licença, como mostra a

seguir:

(3) Licenças disponíveis

 $\bullet$ 

- (4) Instalar licença
- (5) Licenças instaladas

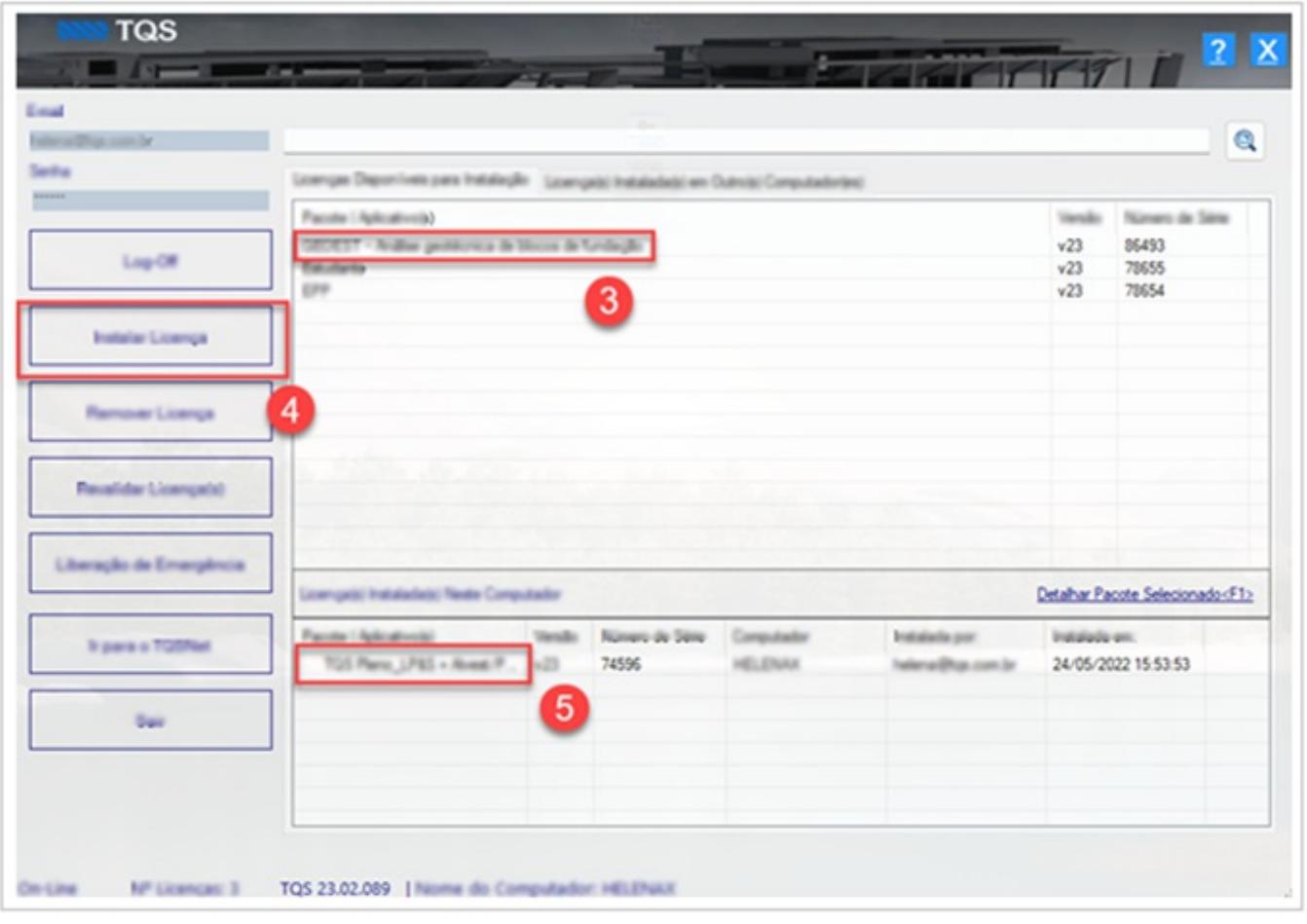

Assim que a licença estiver instalada, o TQS poderá ser executado

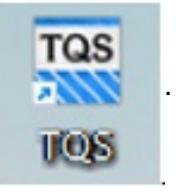

O Download precisa ser feito apenas uma vez, depois é só instalar em outros computadores (se for o caso).